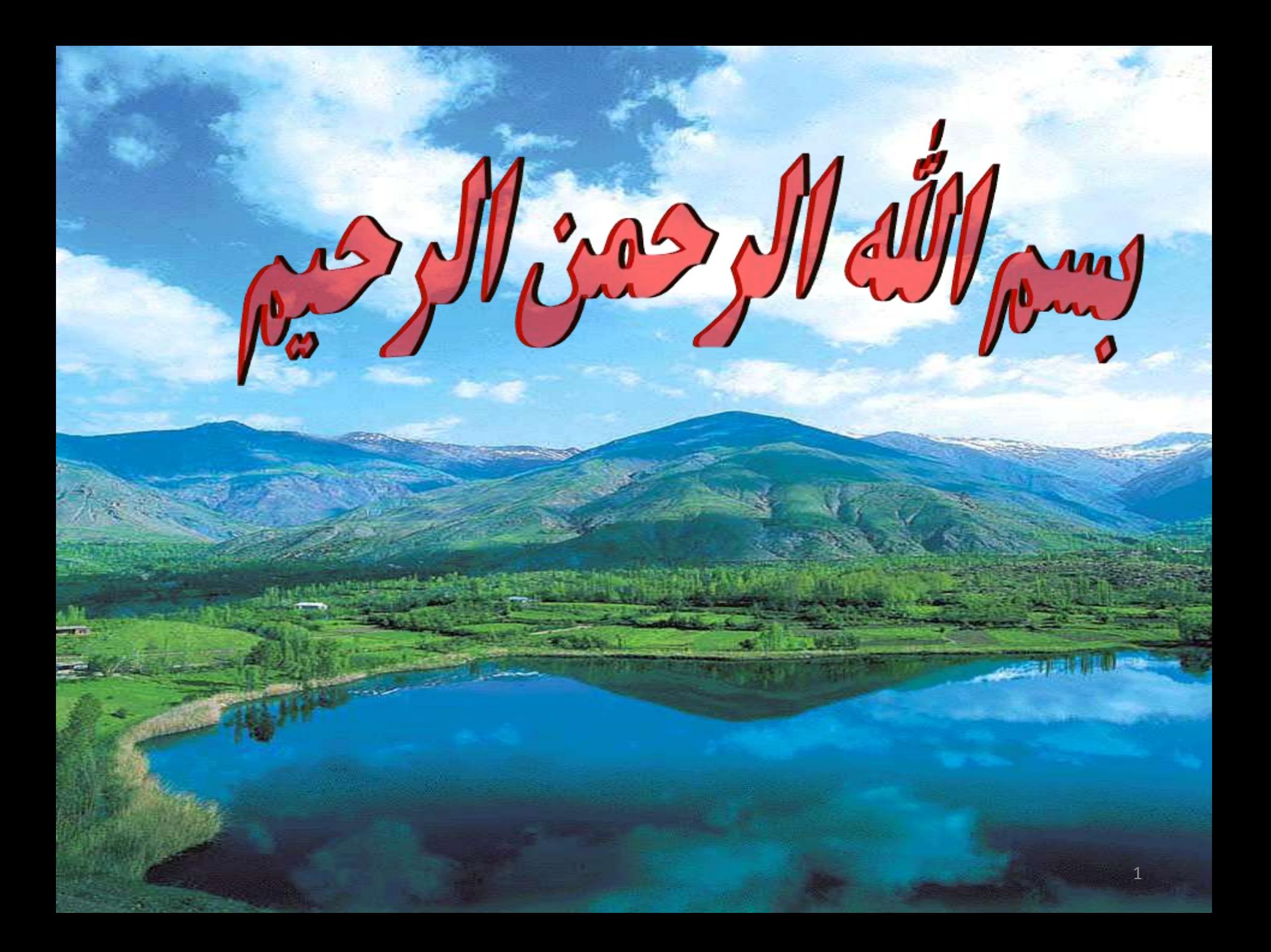

## **SPSS**

## Statistical Package for the Social Sciences

### **Layout of SPSS**

• The *Data Editor window has two views that can be selected from the lower left hand side of the screen. Data View is where you see the data you are using. Variable View is where you can specify the format of your data when you are creating a file or where you can check the format of a preexisting file. The data in the Data Editor is saved in a file with the extension .sav.* 

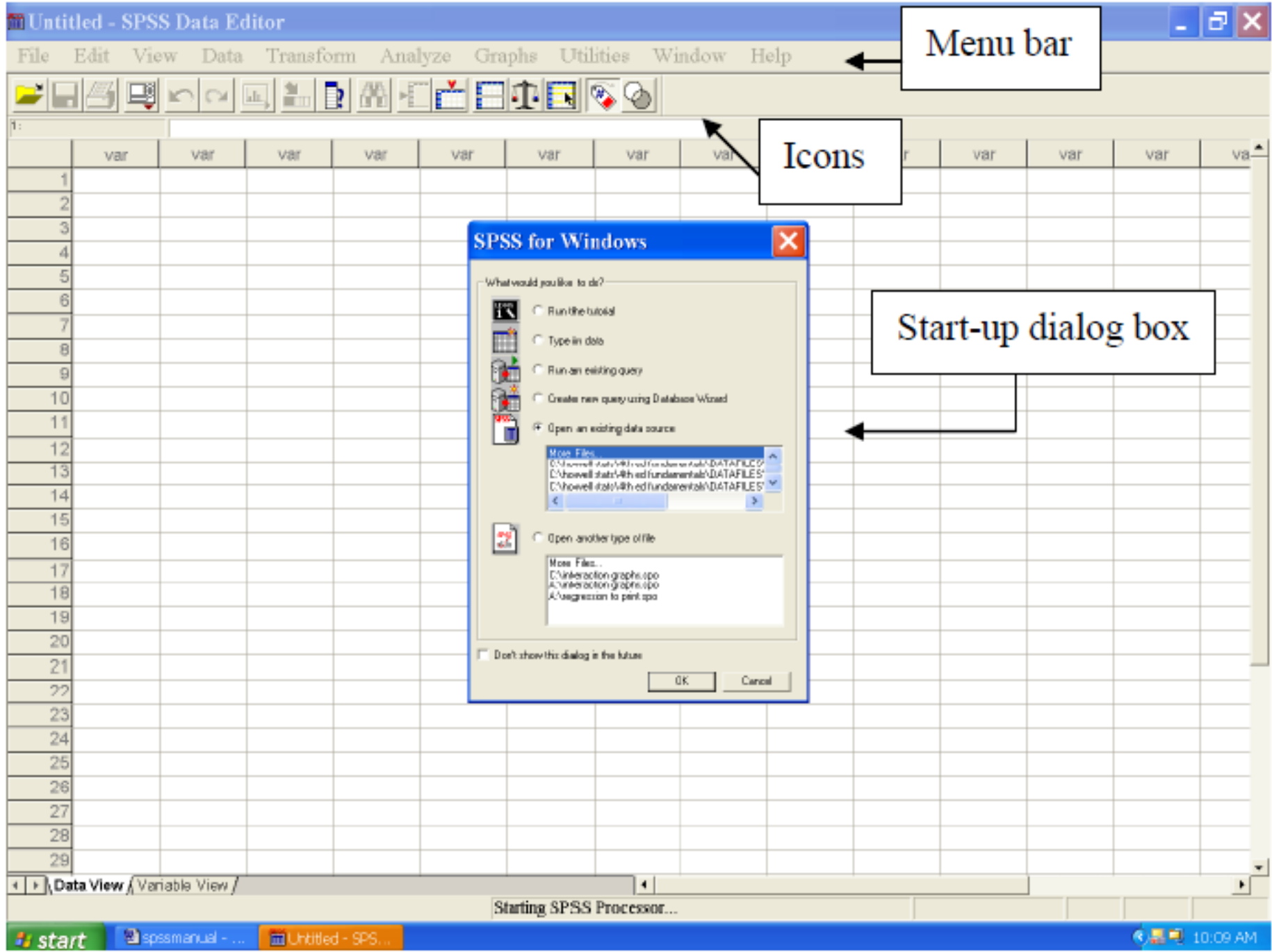

• The other most commonly used SPSS window is the *SPSS Viewer window which displays the output from any analyses that have been run and any error messages. Information from the Output Viewer is saved in a file with the extension .spo.* 

- There are two different windows in SPSS
- 1<sup>st</sup> Data Editor Window shows data in two forms
	- Data view
	- Variable view
- 2<sup>nd</sup> Output viewer Window shows results of data analysis
- You must save the data editor window and output viewer window separately. Make sure to save both if you want to save your changes in data or analysis.
- Data view
	- Rows are cases
	- Columns are variables
- Variable view
	- Rows define the variables
		- Name, Type, Width, Decimals, Label, Missing, etc.
			- Scale age, weight, income
			- Nominal categories that cannot be ranked (ID number)
			- Ordinal categories that can be ranked (level of satisfaction)

## Types of Scales

- Nominal- objects or people are categorized according to some criterion (gender, job category)
- Ordinal- Categories which are ranked according to characteristics (income- low, moderate, high)
- Interval- contain equal distance between units of measure- but no zero (calendar years, temperature)
- Ratio- has an absolute zero and consistent intervals (distance, weight)

### **Type** در این قسمت باید نوع متغیر را انتخاب کنیم که شامل موارد زیر میباشد:

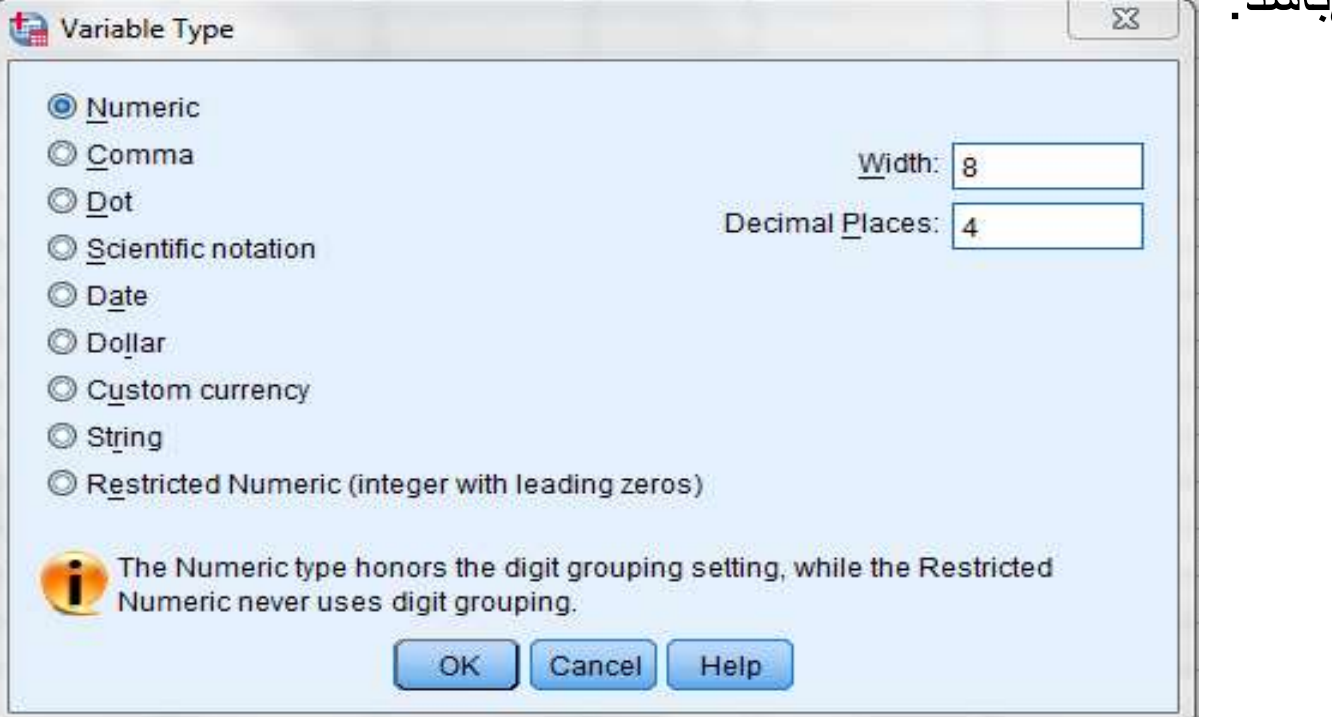

 داده های عددی: Numeric Comma :ویرگور Dot :نقطه Scientific notation :علمی نمادگذاری Date :تاریخ Dollar :  $\sqrt{ }$  پولهای رایج کشورها: currency Custom رشتهای: String

### Width

حداکثر طول دادههای هر ستون

#### Decimals

تعداد رقم های اعشار در دادههای یک ستون

Lable در این گزینه می توانیم برای داده های یک ستون lable تعیین نماییم. فرض کنید وضعیت اشتغال افراد را تحت عنوان ستونی با نام شغل در دادهها وارد کرده باشیم و بخواهیم در خروجیها آن را با عنوان وضعیت اشتغال نمایش دهد. بنابراین وضعیت اشتغال را به عنوان lable برای دادههای آن ستون قرار میدهیم.

#### **Values**

• در این گزینه میتوان دادههای از پیش تعریف شده را تعیین کرد. فرضا در بخش جنسیت ما دو حالت کلی بیشتر نداریم که شامل زن و مرد میشود. اگر بخواهیم برای تک تک افراد جنسیت را تایپ کنیم زمان زیادی را میطلبد. با استفاده از این گزینه مشخص میکنیم که با نوشتن عدد 1 کاراکتر male و با نوشتن عدد 2کاراکتر Female را درج نماید.

## Title

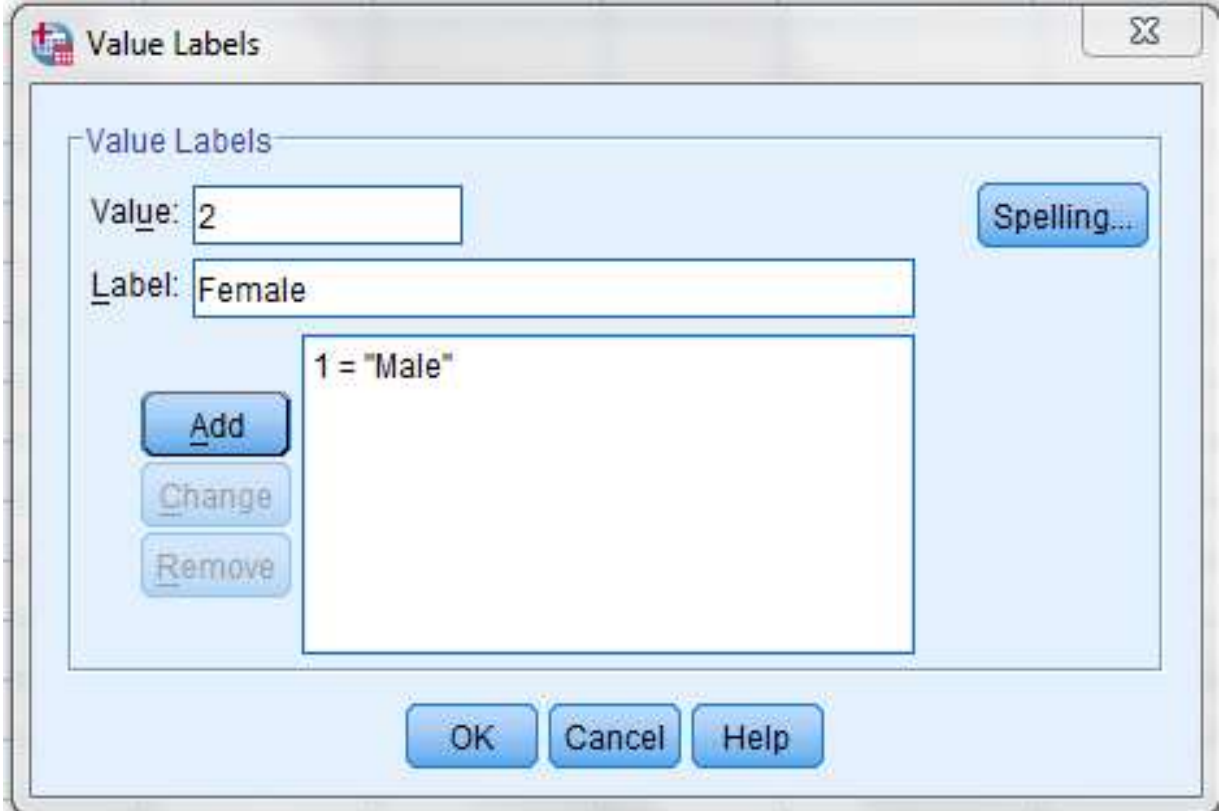

## **Missing** در این بخش باید دادههای گمشده محاسباتی نرمافزار را مشخص کرد.

### **Columns**

این قسمت پهنای ستون را برای وارد کردن اطالعات مشخص می کند.

#### **Align:**

• این قسمت مشخص میکند که کاراکتر نوشته شده به صورت راست چین، وسط چین یا چپ چین باشد.

#### **Measure**

- برای تعیین نوع دادهها از این گزینه استفاده میکنیم که به شرح زیر است:
- فاصله ای :Scale•
- ترتیبی :Ordinal•
- اسمی :Nominal•

### **1. Nominal**

Words

0/1 (true/false, yes/no)

Region (western,southern,etc)

### **2. Ordinal**

 $1<sup>st</sup>, 2<sup>nd</sup>, 3<sup>rd</sup>, \ldots$ 

### **3. Scale**

Set units

Can use to calculate

## The Workspace

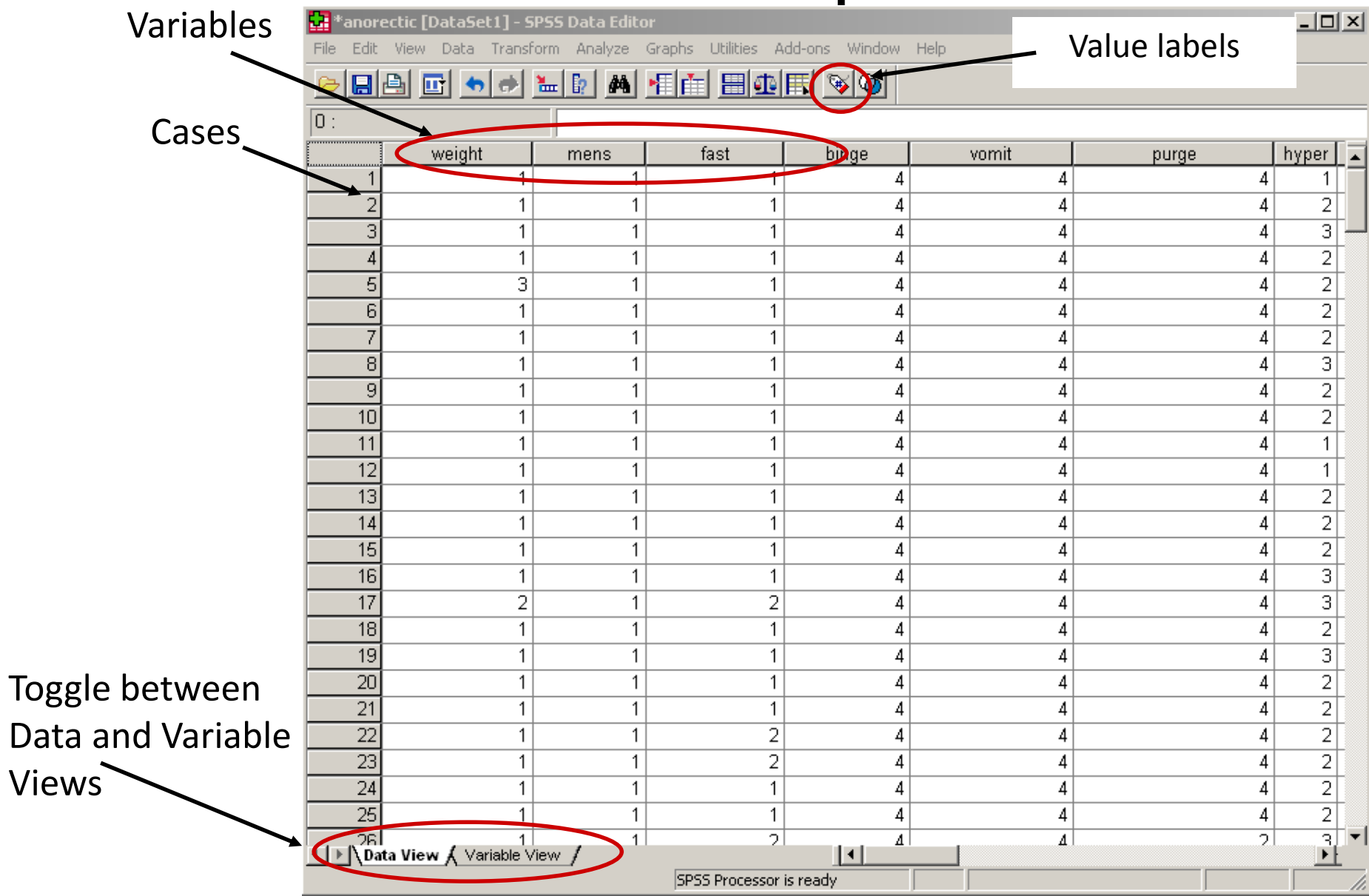

## Data Entry (by hand)

#### 1. Click Variable View

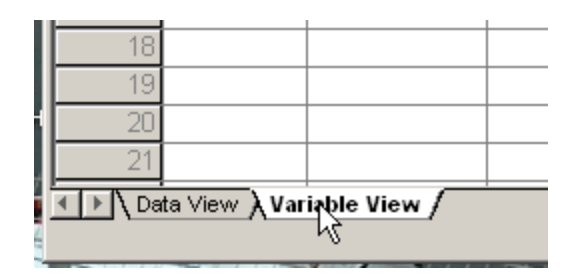

2. Click the Row 1, Name cell and type Campus (no spaces allowed in name)

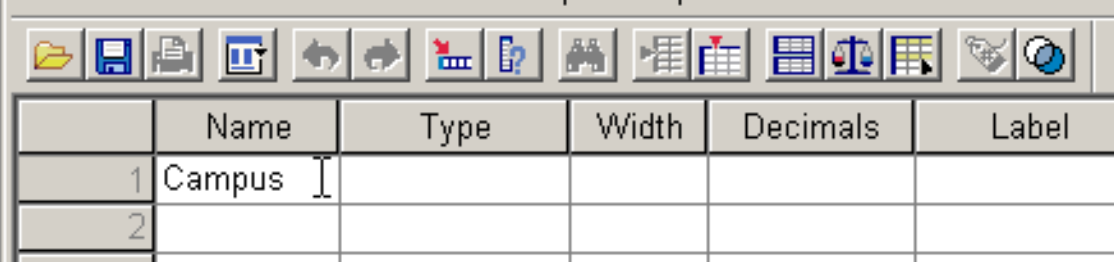

File Edit View Data Transform Analyze Graphs Utilities Window Help

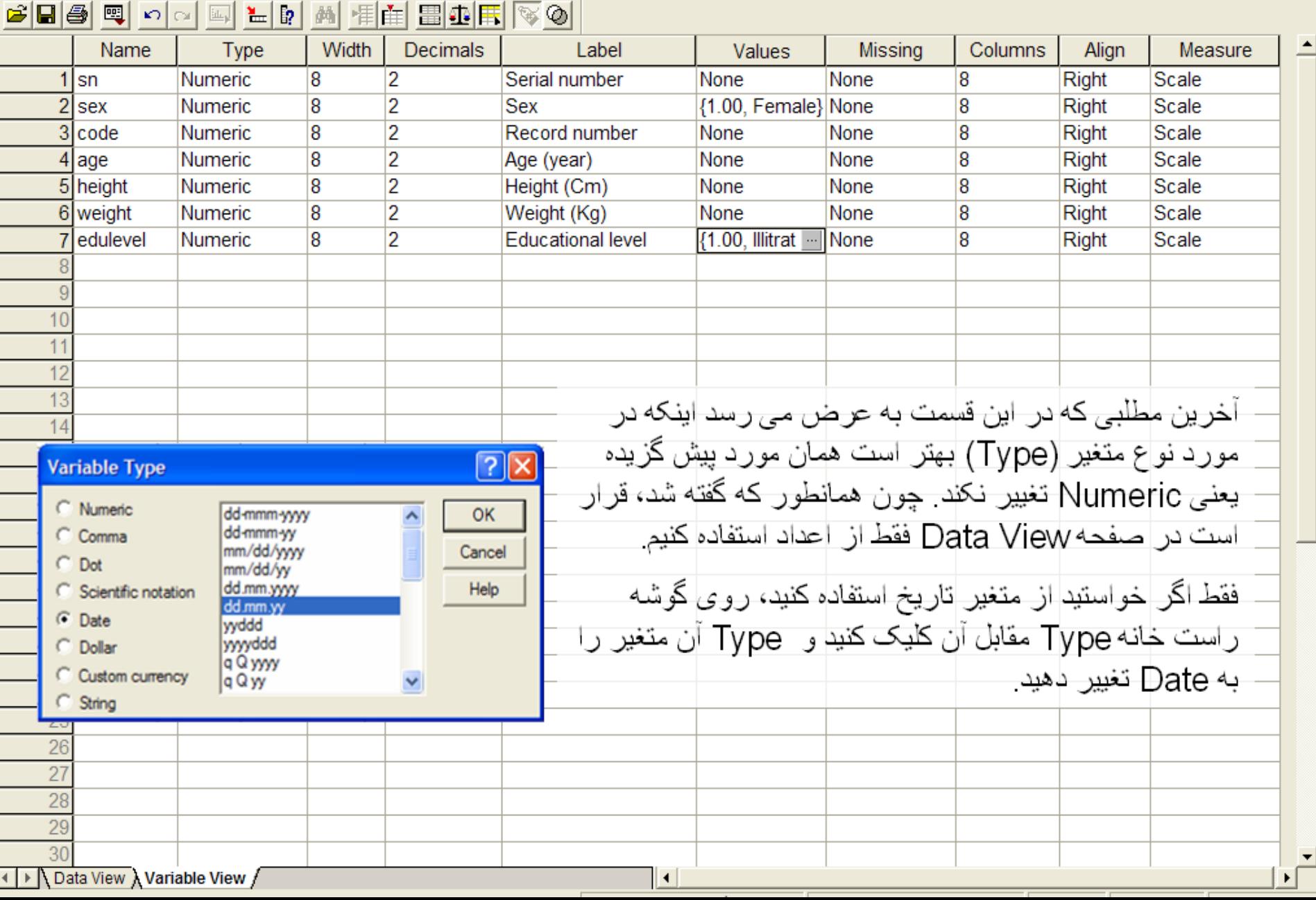

Untitled - SPSS Data Editor

 $\Box$ e $\bm{\times}$ 

File Edit View Data Transform Analyze Graphs Utilities Window Help

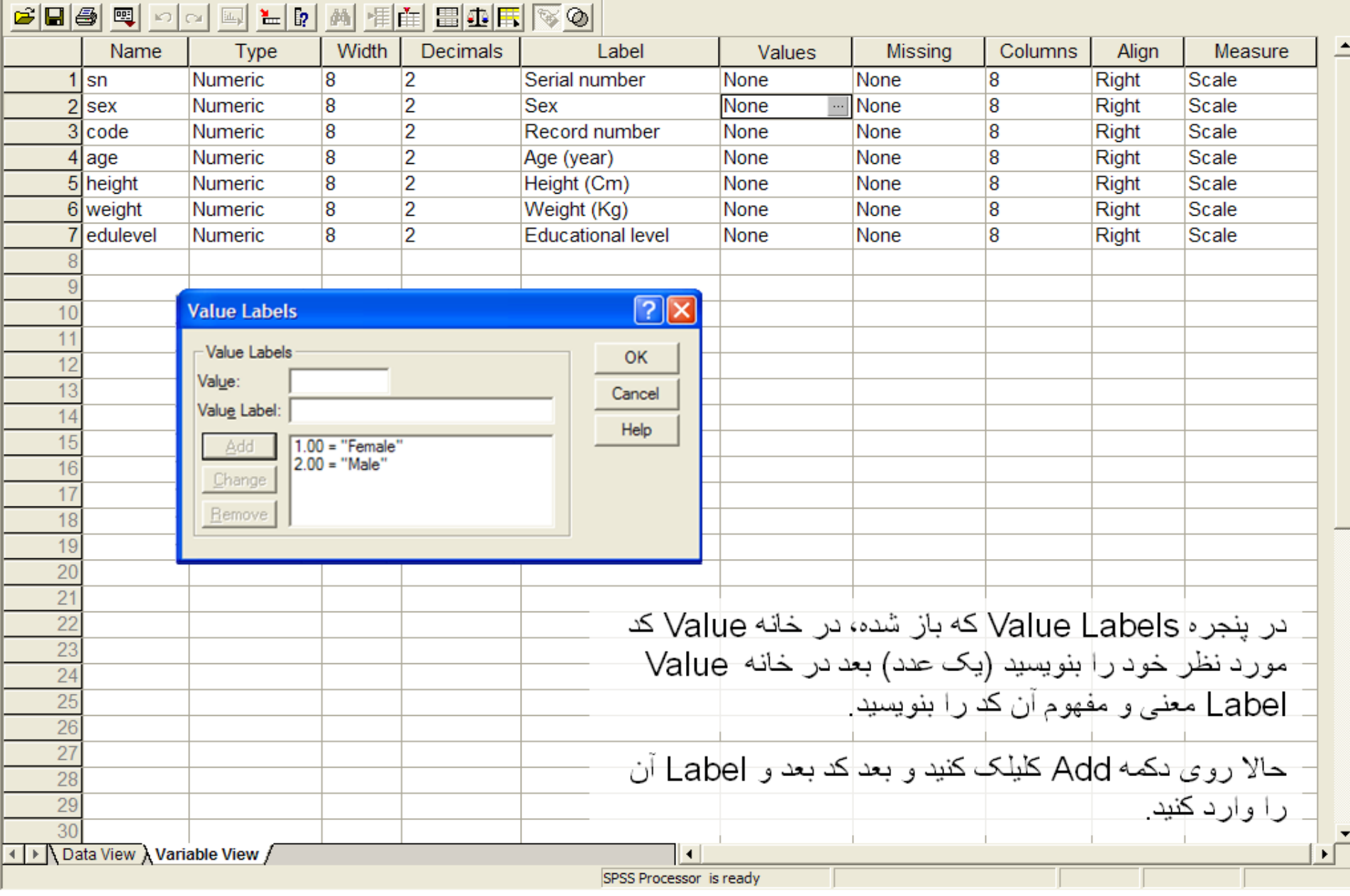

**TED** Untitled - SPSS Data Editor

File Edit View Data Transform Analyze Graphs Utilities Window Help

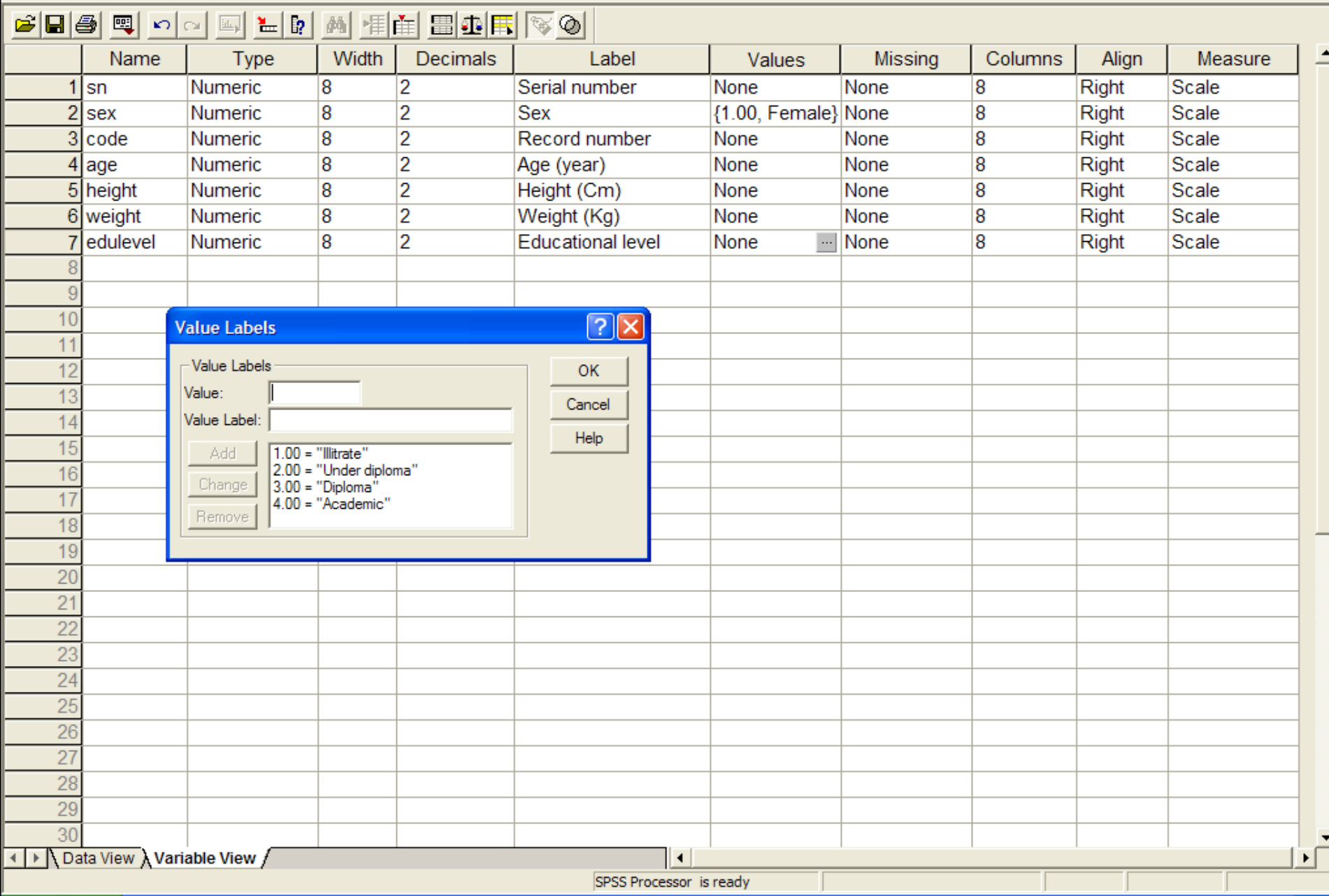

File name - SPSS Data Editor

 $3:$ sex

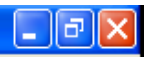

File Edit View Data Transform Analyze Graphs Utilities Window Help

 $\overline{\phantom{a}}$   $\overline{\phantom{a}}$ 

#### 8899005<mark>1081 109 10</mark>

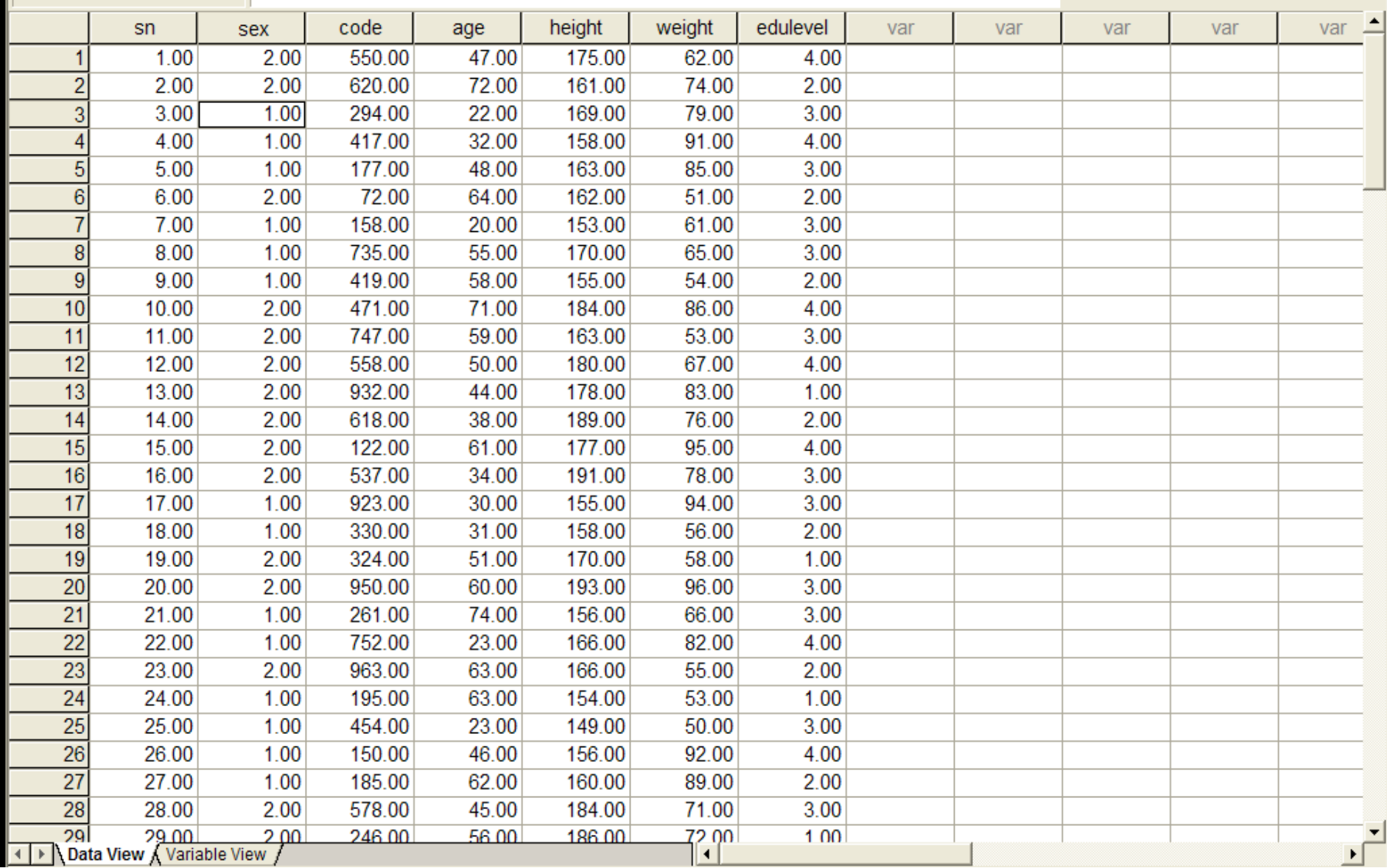

File name - SPSS Data Editor

File Edit View Data Transform Analyze Graphs Utilities Window Help

 $\overline{1}$ 

#### <u> Seg q o e la la de Hei Borr (50 </u>

 $3:$ sex

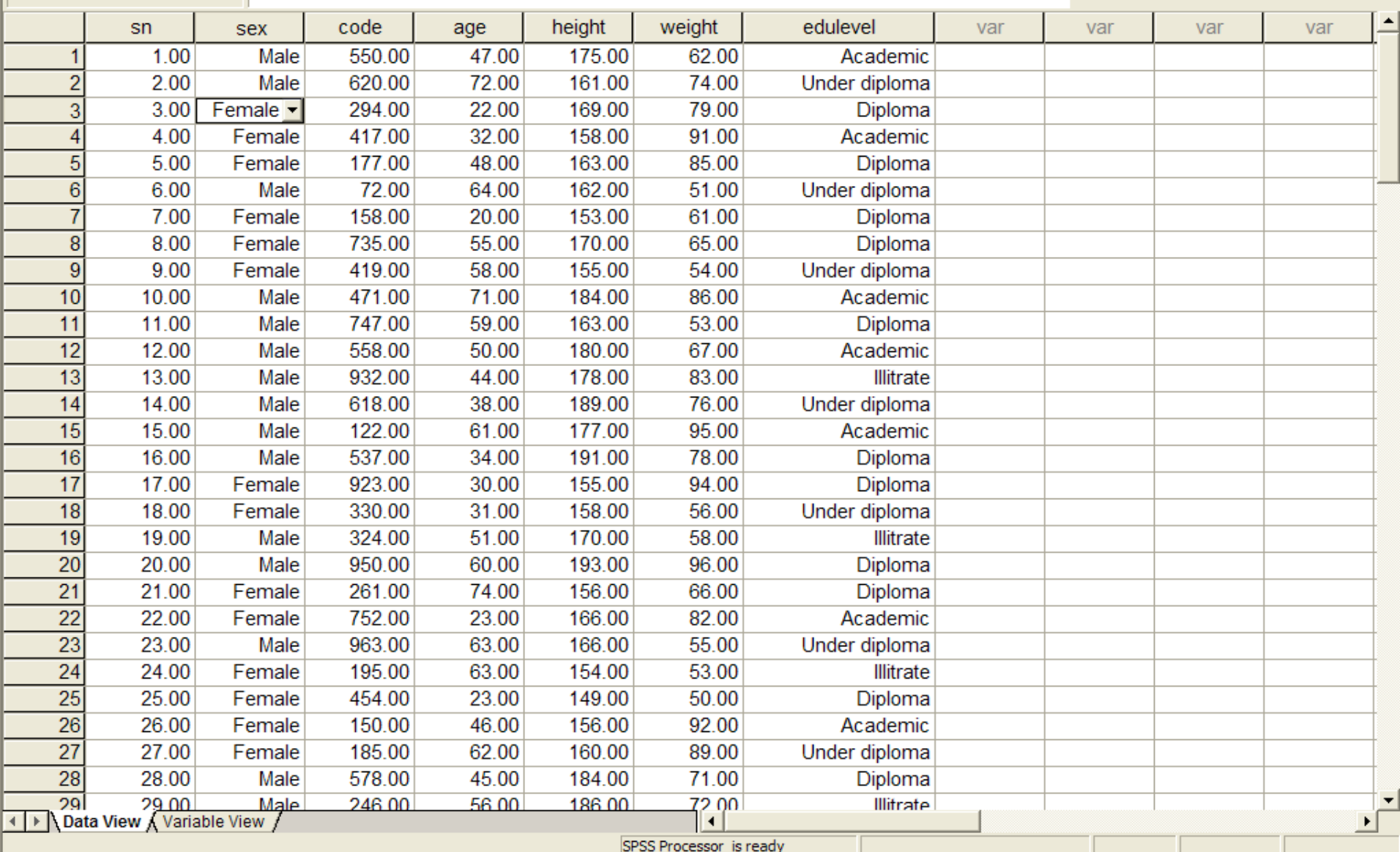

 $\Box$ e $\bm{\mathsf{x}}$ 

#### File name - SPS

sn®

 $\overline{8}$ 

 $15$  $16$ 

 $17$ 

 $18$ 19  $\overline{20}$ 

 $\begin{array}{r} 21 \\ 22 \\ 23 \end{array}$ 

 $\overline{24}$ 

 $\overline{25}$  $\overline{26}$  $\overline{27}$ 

 $\overline{28}$ 29 29 Vie

 $3:$ sex

File Edit View Dat

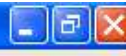

var

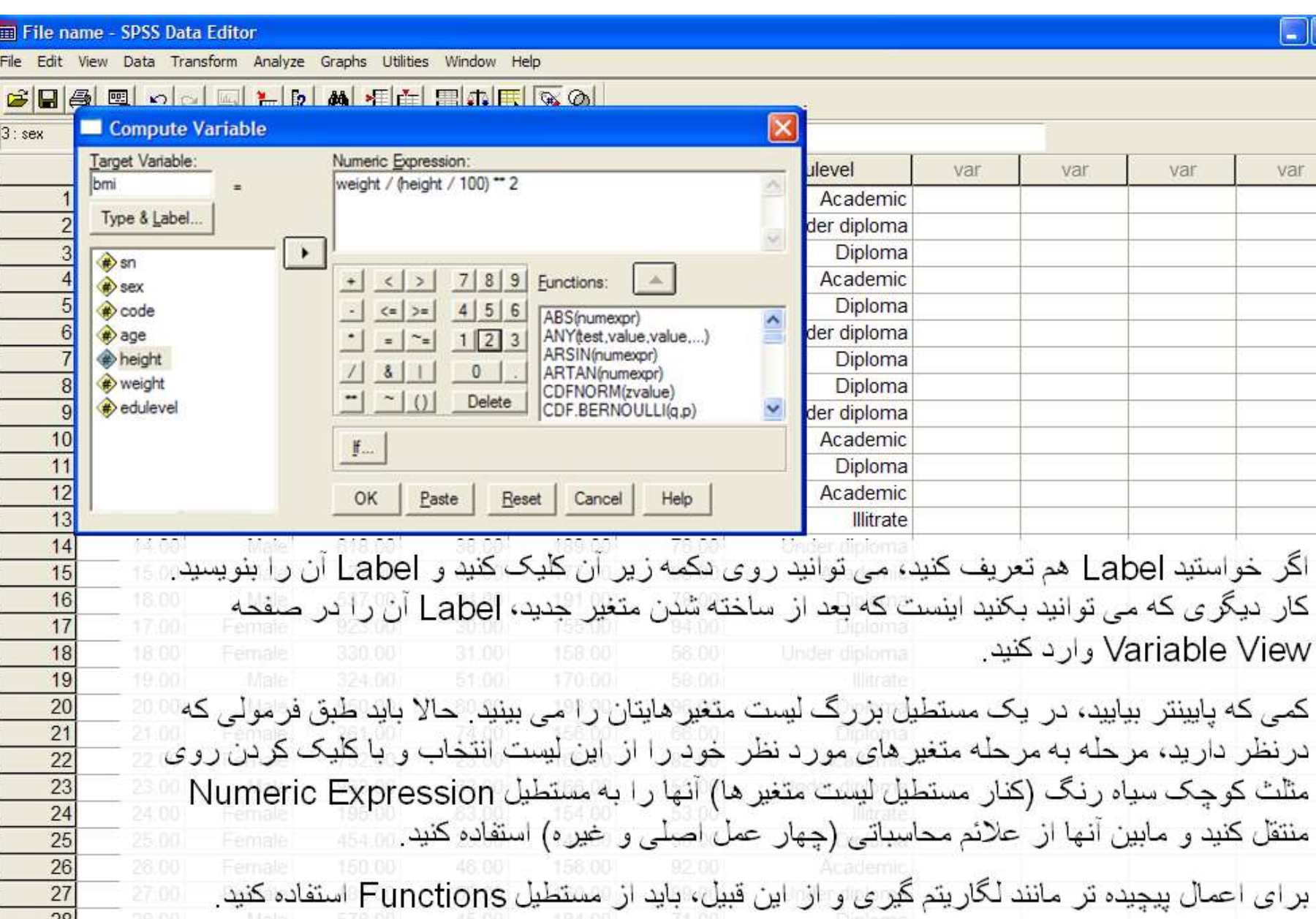

۲۰ هر جا به مشکلی برخورد کردید، دکمه Help را بزنید و از خود SPSS کمک بگیرید!

File name - SPSS Data Editor

File Edit View Data Transform Analyze Graphs Utilities Window Help

 $\overline{1}$ 

#### <u>cies di di lie di lie di lie di lie di lie di </u>

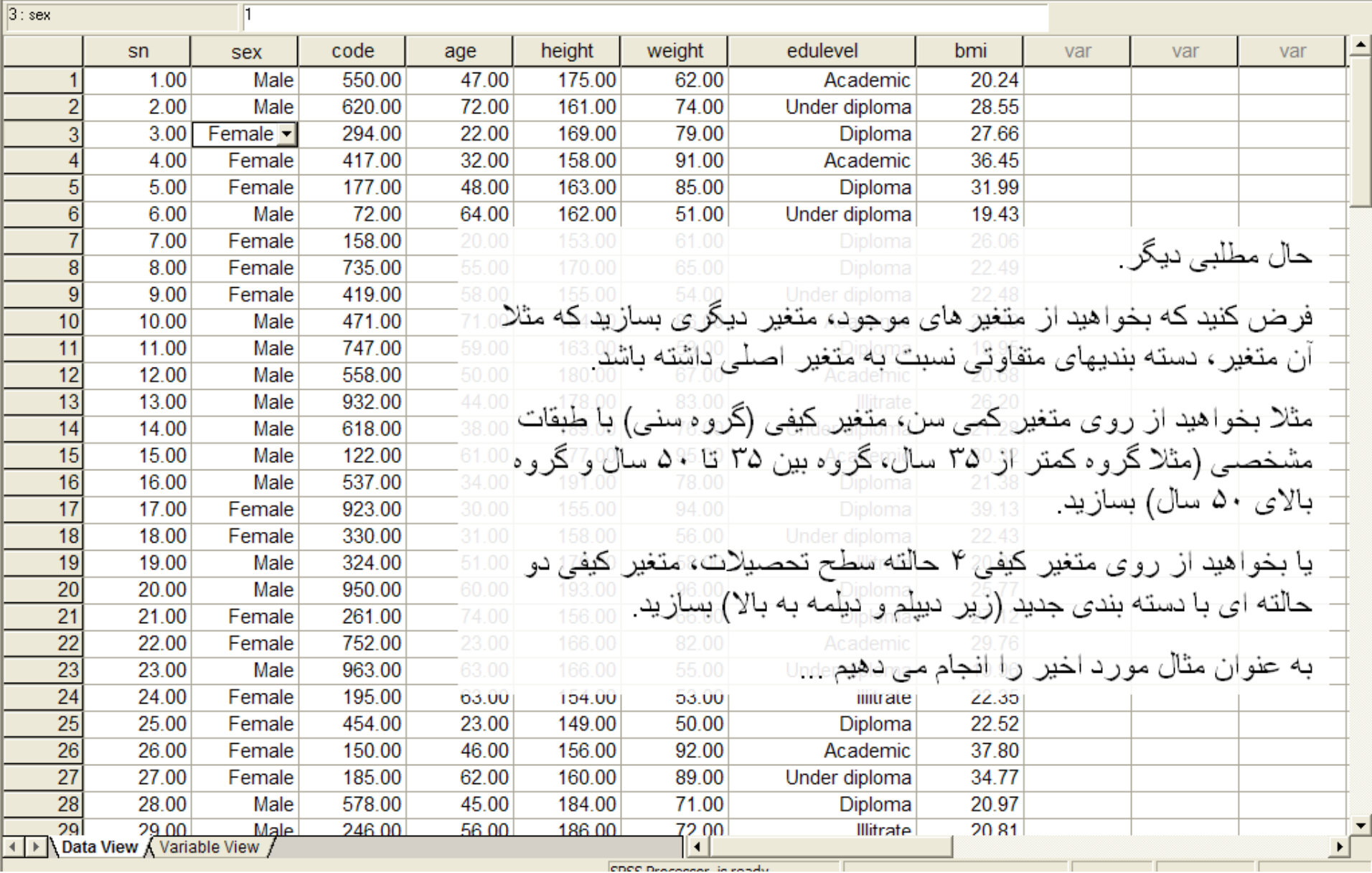

 $\|.\|$ a $\|$ x

## **طبقه بندی داده های پیوسته**

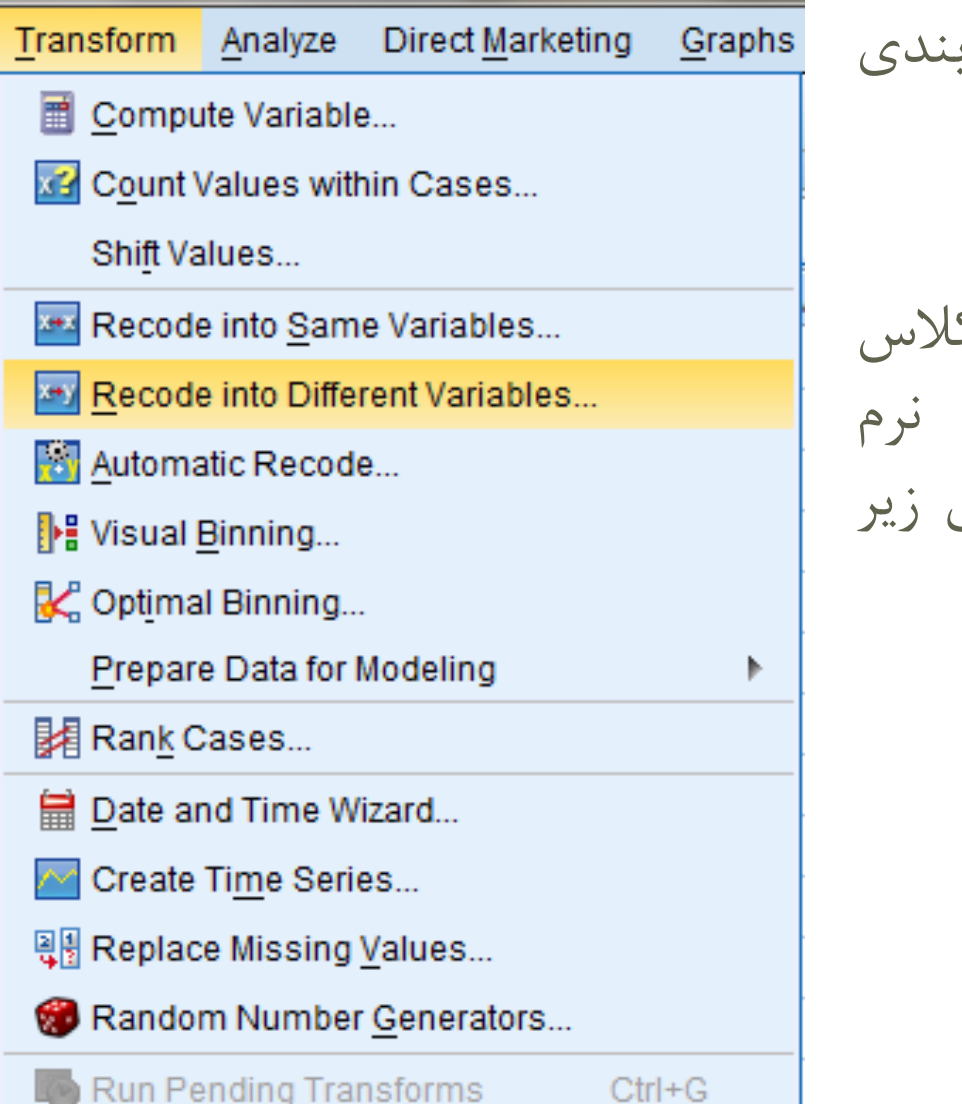

**گام پنجم:** دسته ب دادهها در SPSS

به منظور تشکیل کالس های مورد نظر در نرم افزار  $SPSS$  به طریق عمل میکنیم:

**طبقه بندی داده های پیوسته** در اینجا می توان هر دو گزینه زیر را را انتخاب نمود

## Recode into same variables Recode into different variables

اگر گزینه اول را انتخاب نماییم دادههای طبقه بندی شده جایگزین دادههای اولیه می شوند اگر گزینه دوم را انتخاب نماییم دادههای طبقه بندی شده را در ستون جدیدی ذخیره می نماید

**طبقه بندی داده های پیوسته**

پس از انتخاب recode into different variables پنجره زیر

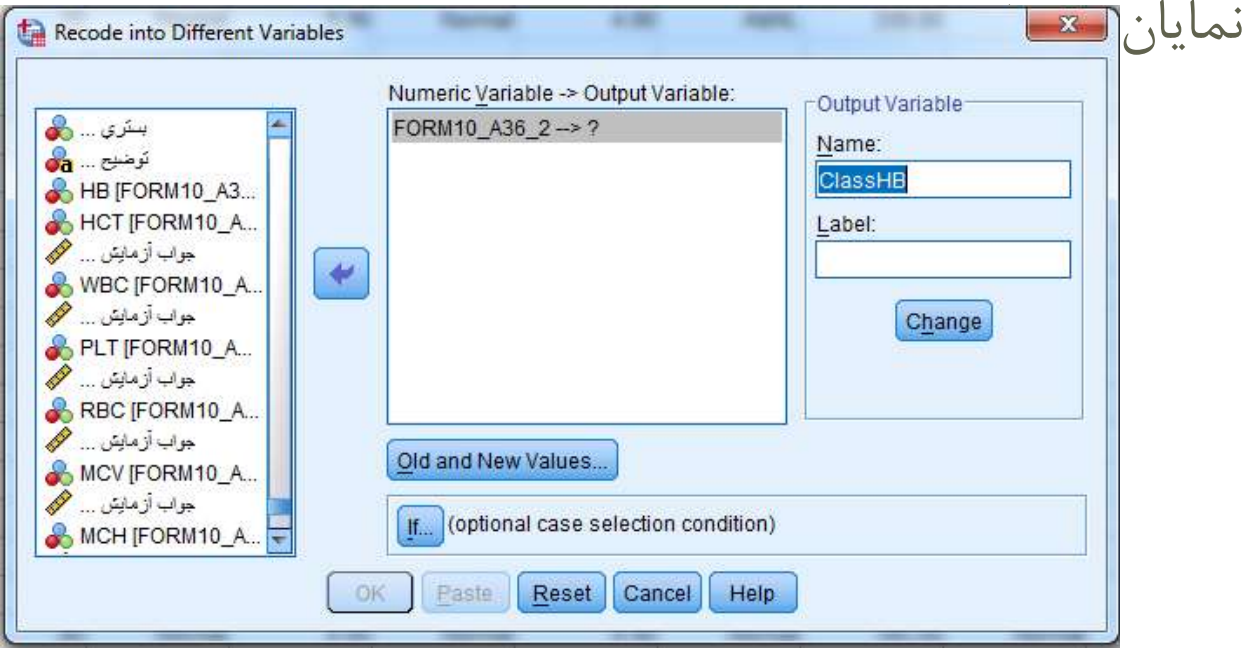

داده ها را به عنوان variables input انتخاب مینماییم و برای داده های جدید در قسمت output variables اسم جدیدی <sup>29</sup> انتخاب نموده و بر روی گزینه change کلیک میکنیم.

**طبقه بندی داده های پیوسته**

### بر روی گزینه values new and old کلیک میکنیم و داده ها را به صورت زیر دسته بندی میکنیم.

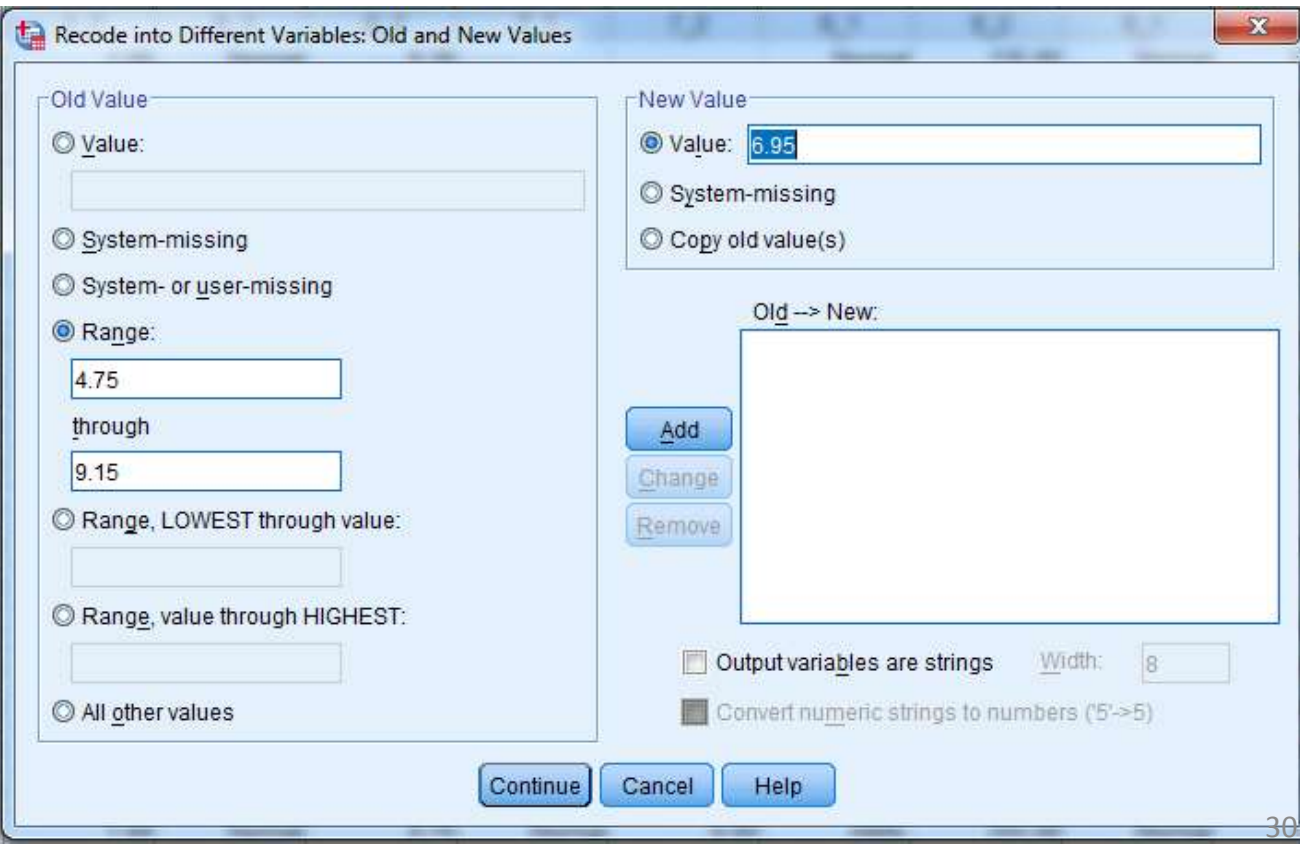

## **طبقه بندی داده های پیوسته**

برای دسته بندی هر رده ابتدا مقدار ابتدا و انتهای آن را تعیین میکنیم و سپس مقدار جدید آن را در قسمت value new تعیین میکنیم و بر روی گزینه add کلیک میکنیم و تمامی 4 کالس را به صورت زیر تعیین مینماییم.

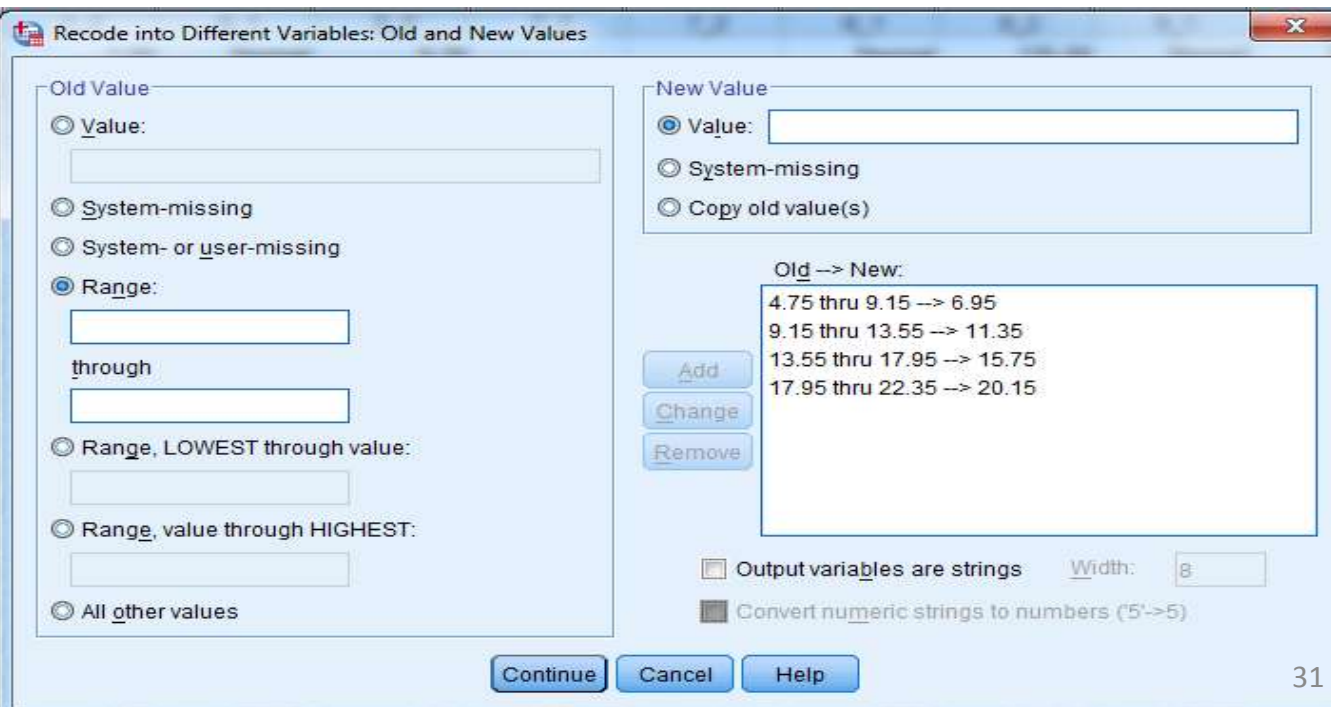

## **طبقه بندی داده های پیوسته**

پس از تعیین کالس ها بر روی گزینه continue کلیک میکنیم و سپس تایید مینماییم. بدین صورت یک ستون جدید در داده ها ایجاد می شود.

به منوی view variable می رویم و برای دادههای ایجاد شده value تعریف میکنیم. بدین صورت هنگام تنظیم جدول فراوانی به جای نمایش نماینده کالس ها، رده هر کالس را نشان خواهد داد.

### بنابراین به صورت شکل زیر بر روی گزینه values کلیک کرده و برای مقادیر value تعیین میکنیم.

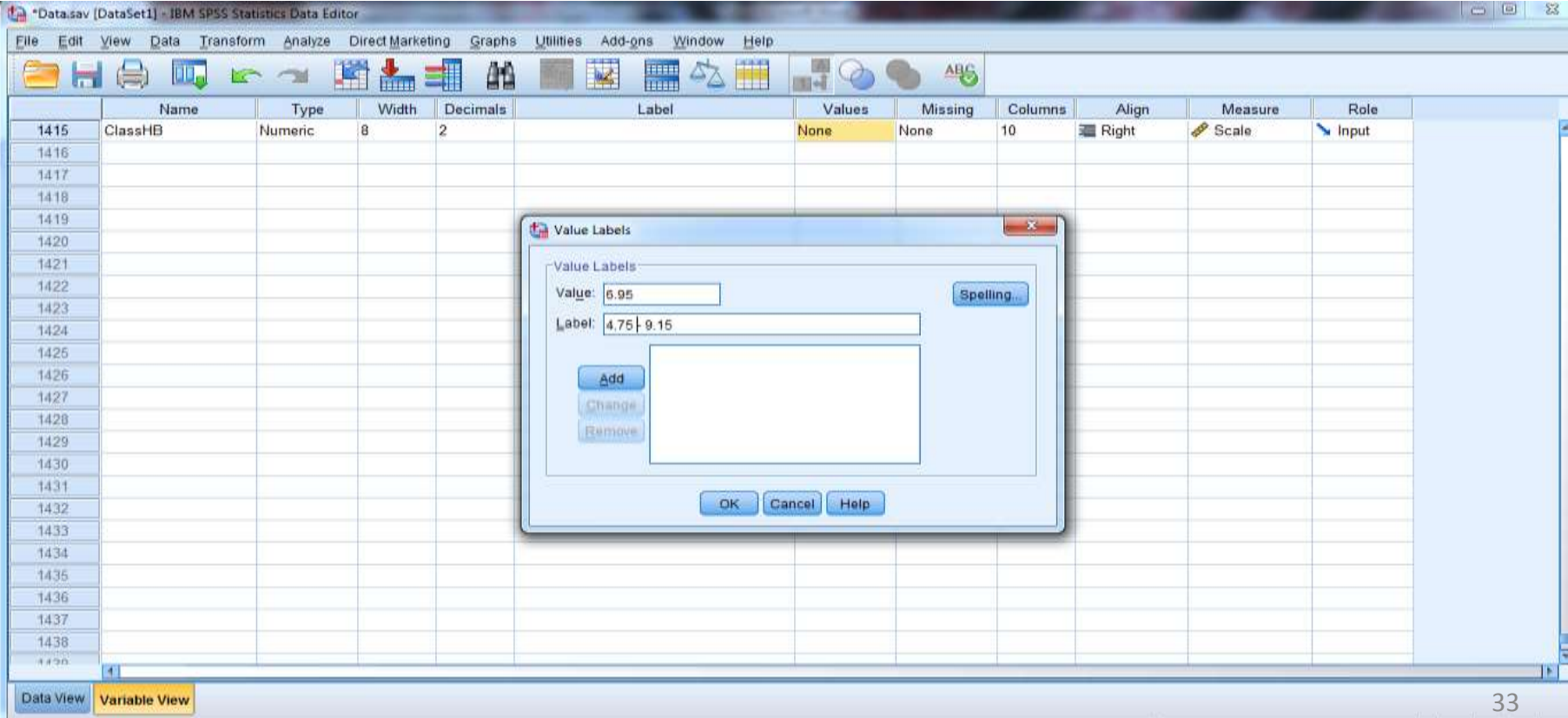

**طبقه بندی داده های پیوسته**

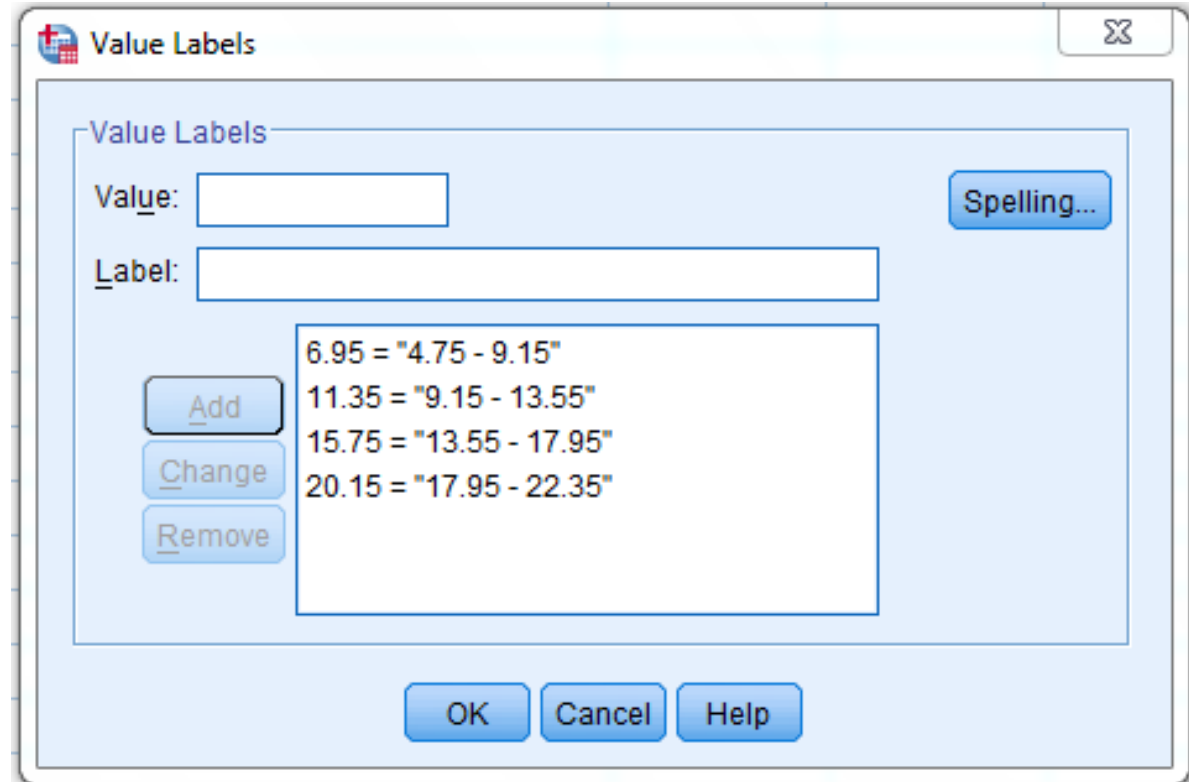

پس از تعیین گروهها بر روی ok کلیک کرده و مجددا به data view باز می گردیم.

Select Analyze- Descriptive Stats- Frequencies

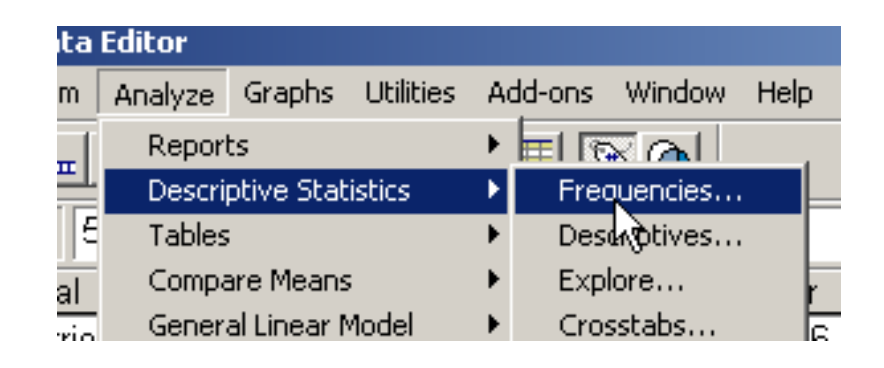

Select the desired variables and click the arrow to move them to the right side

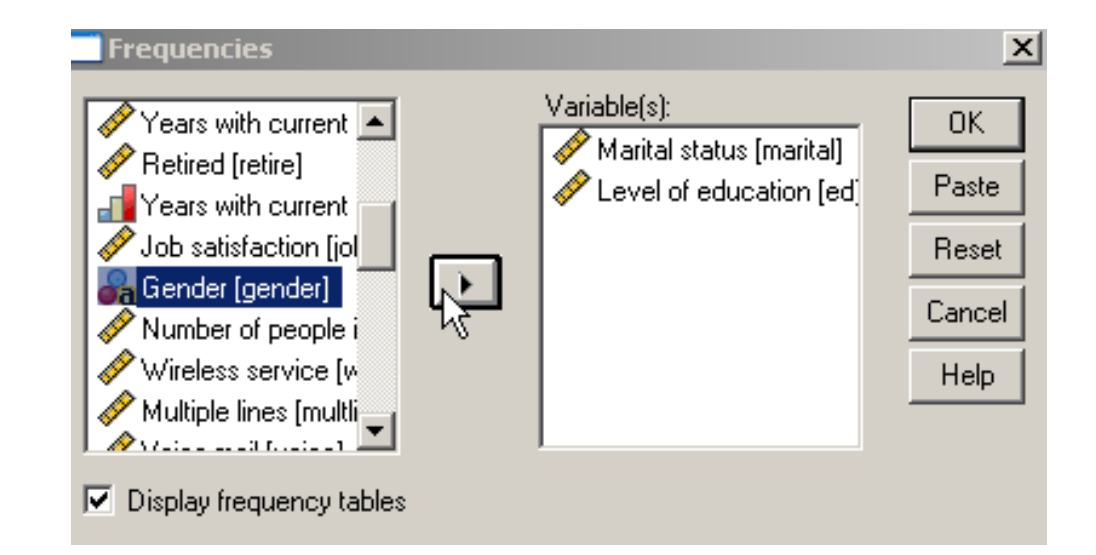

#### Click Statistics

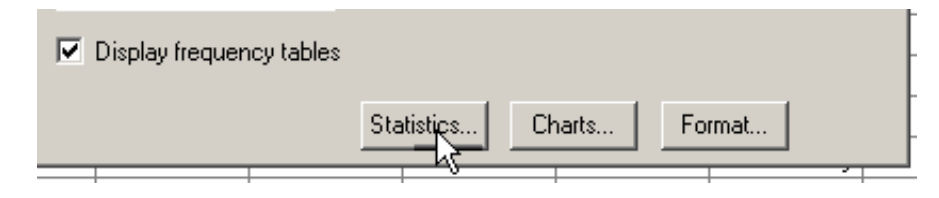

Select any stats that you want to see, click Continue

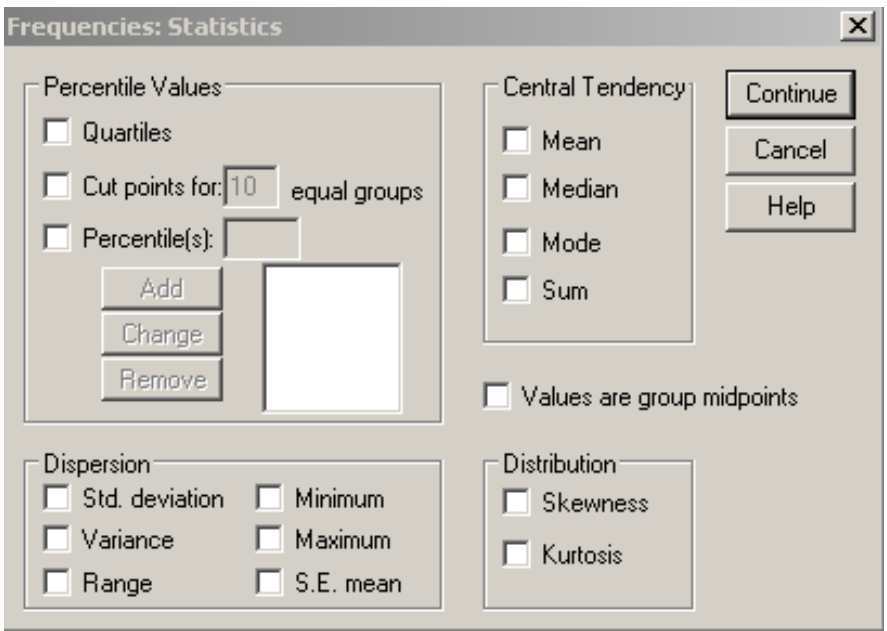

#### Click Charts

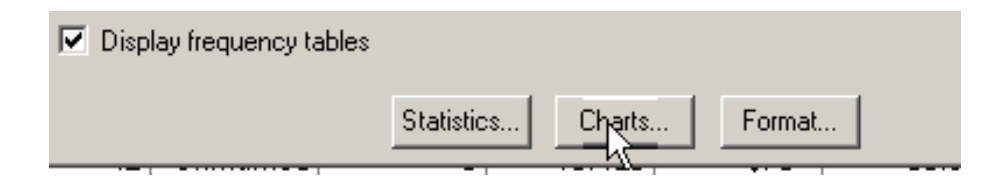

Select the type of chart you want, click Continue, then OK

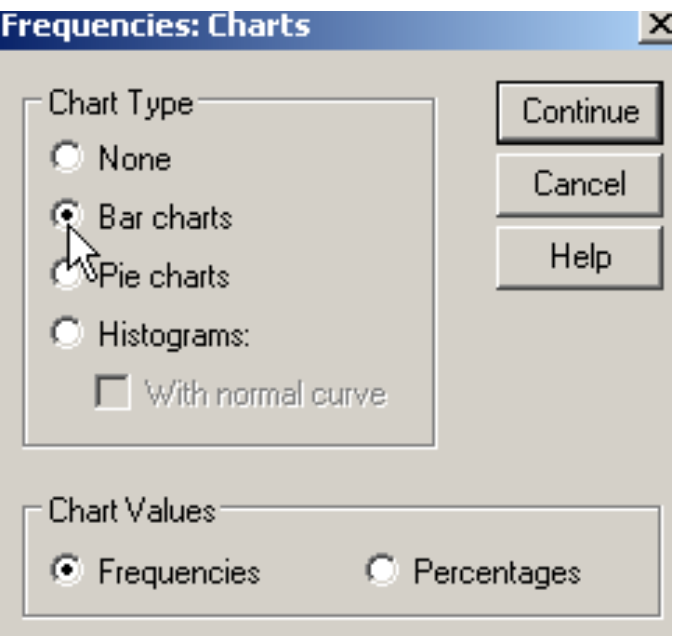

#### Result Tables and Graphs will appear

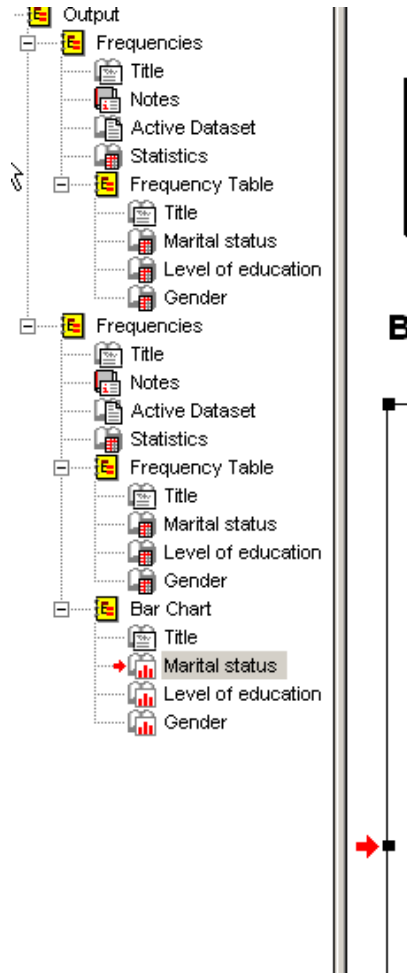

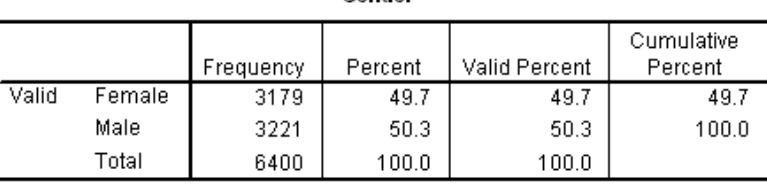

Gender

#### **Bar Chart**

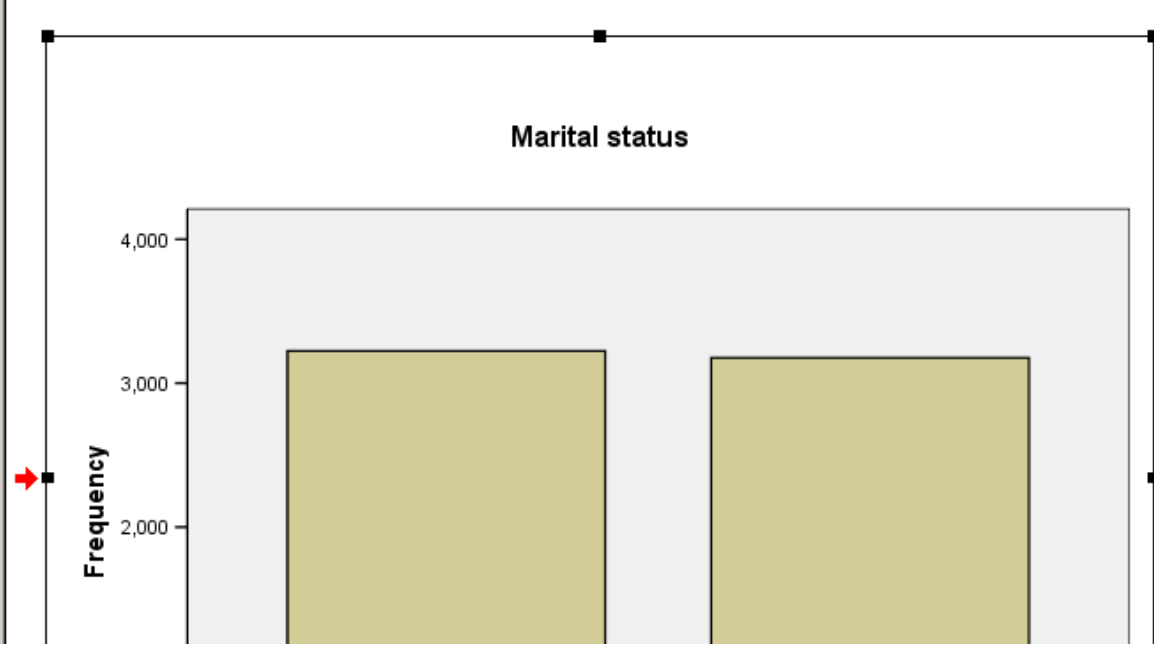

## Running Analyses (Central Tendency)

Select Analyze- Descriptive Stats- Frequencies

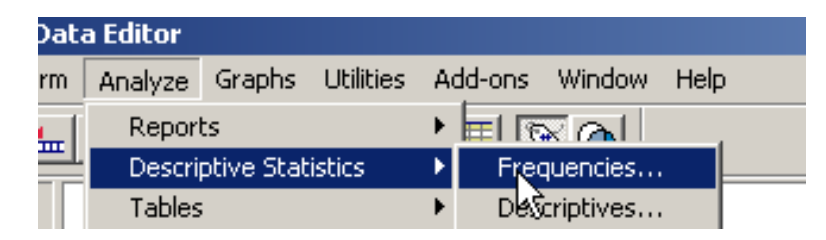

Select the desired variables (household income) and click the arrow to move them to the right side

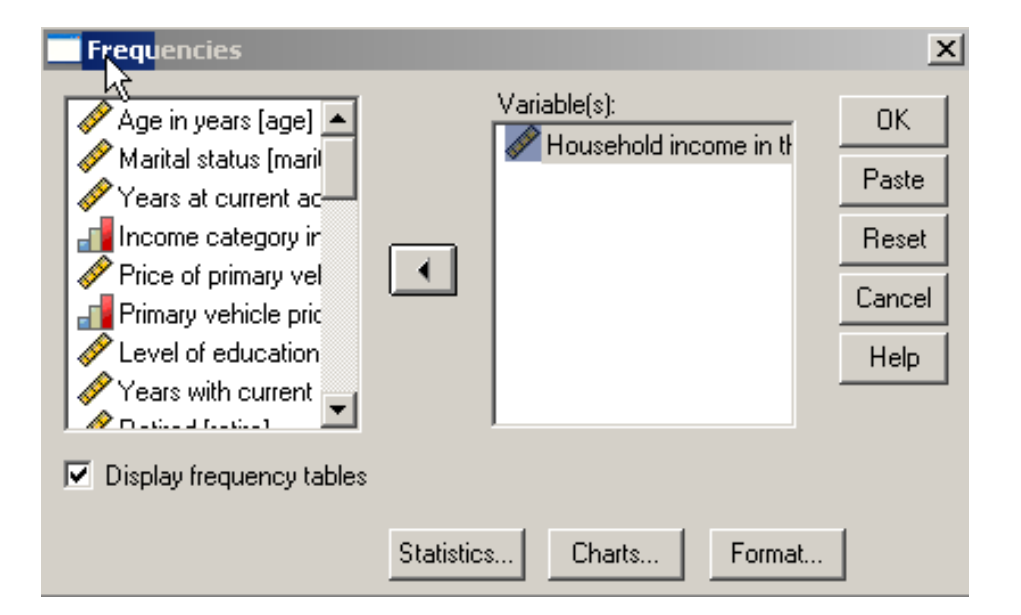

## Running Analyses (Central Tendency)

Select some measures of central tendency and dispersion- click Continue then OK

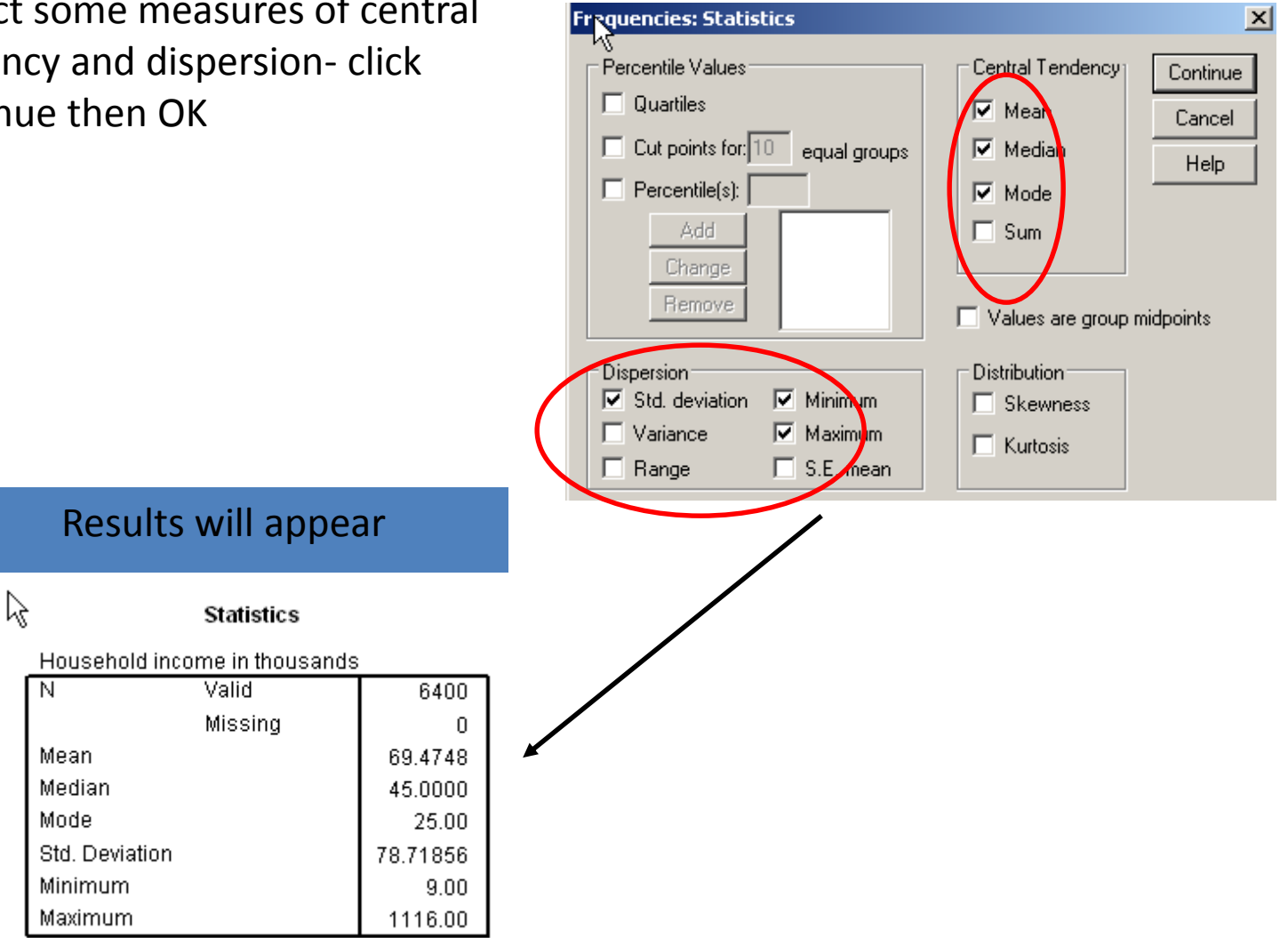

# **آماره های توصیفی در داده های پیوسته**

با کلیک بر روی گزینه decriptives منوی زیر ظاهر خواهد شد. جواب آزمایش HB را به عنوان Variables انتخاب کرده و بر روی گزینه options کلیک میکنیم.

![](_page_40_Figure_2.jpeg)

![](_page_40_Picture_90.jpeg)

**آماره های توصیفی در داده های پیوسته**

![](_page_41_Picture_34.jpeg)

با کلیک بر روی گزینه options منوی زیر ظاهر خواهد شد.

خروجی حاصل به صورت زیر خواهد بود:

**Descriptive Statistics** 

|                    |                  | Range            | Minimum   | Maximum          | Mean             |            | <b>Std. Deviation</b> | <b>Variance</b>  | <b>Skewness</b>  |            | Kurtosis  |            |
|--------------------|------------------|------------------|-----------|------------------|------------------|------------|-----------------------|------------------|------------------|------------|-----------|------------|
|                    | <b>Statistic</b> | <b>Statistic</b> | Statistic | <b>Statistic</b> | <b>Statistic</b> | Std. Error | <b>Statistic</b>      | <b>Statistic</b> | <b>Statistic</b> | Std. Error | Statistic | Std. Error |
| جواب از مایش       | 249              | 17.50            | 4.80      | 22.30            | 15.3506          | .10385     | 1.63870               | 2.685            | - 997            | .154       | 7.764     | .307       |
| Valid N (listwise) | 249              |                  |           |                  |                  |            |                       |                  |                  |            |           |            |

## Running Analyses (Correlation)

Click Analyze- Correlate- Bivariate

![](_page_43_Picture_2.jpeg)

. Move the two variables of interest to the right side (age & income), click

OK

![](_page_43_Picture_5.jpeg)

## Running Analyses (Correlation)

Results appear and tell us that the relationship is weak to moderate and results are not due to chance

![](_page_44_Picture_18.jpeg)

Correlations

## Import data from Excel

- Select File  $\longrightarrow$  Open  $\longrightarrow$  Data
- Choose **Excel** as file type
- Select the file you want to import
- Then click Open

![](_page_45_Picture_41.jpeg)